*Note: If you do* not have Microsoft Authenticator setup, please use the instructions in the document: [Setup Microsoft](https://cityofworcesterma.sharepoint.com/:b:/r/sites/M365Training/Shared%20Documents/Setup%20Microsoft%20Authenticator.pdf?csf=1&web=1&e=4npAjb)  [Authenticator.pdf](https://cityofworcesterma.sharepoint.com/:b:/r/sites/M365Training/Shared%20Documents/Setup%20Microsoft%20Authenticator.pdf?csf=1&web=1&e=4npAjb)

# Setup Outlook Mobile App

Download the Outlook app for your device.

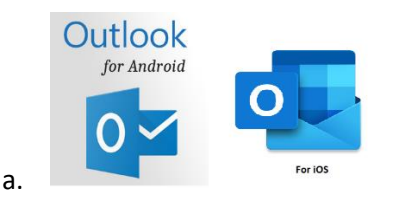

NOTE: On an Android you will also need to download the Microsoft Company Portal app but you will not need to log into it. It is needed as a proxy for the Outlook app and you City account

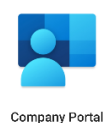

#### **Apple iOS device:**

- 2) Open the app and click on 'Add Account'
- 3) Enter your email address and tap on the 'Add Account' button.
- 4) You will be asked to Authenticate. Click on the open authenticator button
- 5) You will be asked to enter your password. Enter it and tap on sign in
- 6) Next a number will be shown and you will need to enter it into the prompt from the authenticator and click yes.
- 7) If this device is new or has never interacted with your mailbox, click Register. (You may need to enter another code in the authenticator app.)
- 8) You will now get a few prompts from the Outlook app. Tap on Yes, Allow, etc. for the prompts.
- 9) Delete your city mail account from the native mail app if it set up there

## **Android device:**

- 1) Open the app and click on 'Add Account'
- 2) Enter your email address and tap on the 'Continue' button.
- 3) You will be asked to enter your password. Enter it and tap on sign in
	- a. Chose the don't save when prompted by the phone if you are asked
- 4) Next a number will be shown and you will need to enter it into the prompt from the authenticator and click yes.
- 5) Tap on done on the Success screen that comes up
- 6) If asked to add another account tap on maybe later in the lower left
- 7) You will now get a few prompts from the Outlook app. Tap on Continue, Yes, Allow, etc. for the prompts.
- 8) Delete your city mail account from the native mail app if it set up there

**CONTACTS: NOTE, contacts function differently in the Outlook app compared to the devices native app. The steps below are to be done on ONLY 1 DEVICE! (if you have multiple devices you are adding the Outlook app to) or else you will end up with duplicate contacts throughout your devices.**

## **Apple iOS:**

- 1) Go into settings and tap on your apple id account at the top
- 2) Next tap on iCloud
- 3) Scroll down until you see 'Contacts' and toggle it on
	- a. If you do not see contacts you will see a 'Show all' tap that to expand the list
- 4) Open Outlook and tap on the account icon in the upper left next to the title 'Inbox'
- 5) In the lower left tap on the gear icon to enter into the settings
- 6) Under mail accounts tap on the office 365 for your account
- 7) Toggle on the save contacts switch
- 8) You will be asked to 'Save to my phone' (Tap on that)
- 9) It will take a few minutes but your Outlook contacts will sync

NOTES: When you create a new contact, do it in **OUTLOOK ONLY**. On any other device that you have all you have to do is make sure contacts in your iCloud are active by making sure they are on as mentioned in steps 1 through 3. **ONLY** do steps 5 though 9 on one device.

#### **Android Device:**

- 1) Open Outlook and tap on the account icon in the upper left next to the title 'Inbox'
- 2) In the lower left tap on the gear icon to enter into the settings
- 3) Under mail accounts tap on the Office 365 for your account
- 1) Toggle on sync contacts
- 2) Tap allow for Outlook to access your contacts
- 3) Open up the contacts app and tap on the 3 lines in the upper left
- 4) Tap on All Contacts
- 5) You now have your contacts available to you.